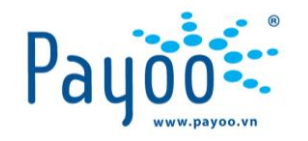

## **HƯỚNG DẪN THANH TOÁN PHÍ BẢO HIỂM**

# **BIDV·MetLife<sup>®</sup>**

(MOBILE APP)

HƯỚNG DÃN THANH TOÁN DICH VU BẢO HIỂM BIDV METLIFE TRÊN MOBILE APP VH TRANH TRANH VH HL HD A16 VH HL\_HD\_A16

Trang 1/12

**Cty CP Dịch vụ Trực tuyến Cộng Đồng Việt**

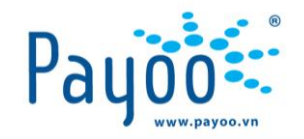

### **NỘI DUNG TÀI LIỆU**

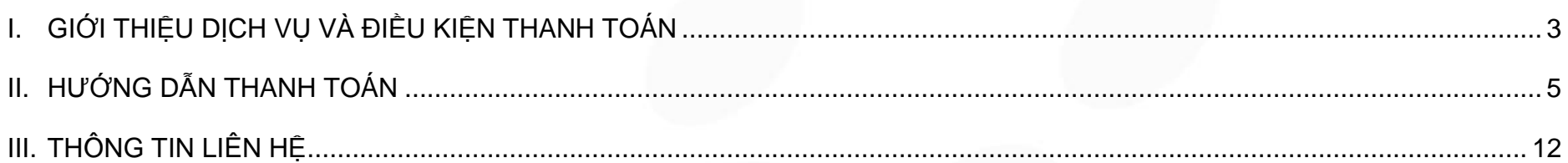

HƯỚNG DÃN THANH TOÁN DỊCH VỤ BẢO HIỂM BIDV METLIFE TRÊN MOBILE APP VAN TRANG TRANG THANH VAN HINH LA 16

Trang 2/12

**Cty CP Dịch vụ Trực tuyến Cộng Đồng Việt**

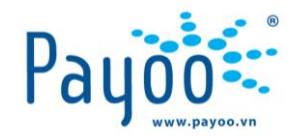

#### <span id="page-2-0"></span>**I. GIỚI THIỆU DỊCH VỤ VÀ ĐIỀU KIỆN THANH TOÁN I.1 GIỚI THIỆU DỊCH VỤ**

Dịch vụ thanh toán phí Bảo hiểm **BIDV MetLife** là dịch vụ được Payoo hợp tác với Công ty TNHH Bảo hiểm Nhân thọ BIDV MetLife nhằm tạo thêm nhiều kênh thanh toán phục vụ khách hàng có nhu cầu thanh toán tiền Bảo hiểm cho BIDV Metlife

Thông qua website ứng dụng Payoo trên thiết bị di động, Bạn có thể chủ động thanh toán phí Bảo hiểm cho BIDV Metlife bằng Tài khoản ví điện tử Payoo, Thẻ Quốc tế hoặc các Tài khoản/ thẻ Ngân hàng có liên kết với Payoo.

#### **I.2 ĐIỀU KIỆN THANH TOÁN**

- Chọn **Dịch vụ**: Bảo hiểm.
- Chọn **Nhà cung cấp**: BIDV MetLife.
- Nhập Mã thanh toán là **Số hồ sơ YCBH / Số Hợp đồng + 3 số cuối CMND**
- Chọn đúng loại phí cần thanh toán.

Tùy theo loại phí mà bạn phải thanh toán đúng số tiền hiển thị hay có thể thanh toán số tiền bất kỳ.

- + **Thanh toán đúng số tiền**: phí tạm tính, phí bổ sung, phí định kỳ.
- + **Thanh toán số tiền bất kỳ**: phí điều chỉnh, phí khôi phục, phí hoàn trả, phí Topup, phí khác.
- Hóa đơn đỏ: Ban vui lòng liên hệ với BIDV MetLife trong trường hợp cần nhân hóa đơn.
- Hotline liên hệ của **BIDV MetLife**: **024 6282 0808**

HƯỚNG DÃN THANH TOÁN DICH VU BẢO HIỂM BIDV METLIFE TRÊN MOBILE APP VH TRANH TRANH VH HL HD A16 VH HL\_HD\_A16

Trang 3/12

**Cty CP Dịch vụ Trực tuyến Cộng Đồng Việt**

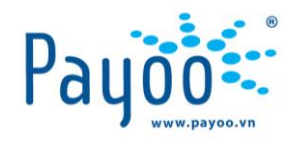

#### **BIDV**·MetLife HƯỚNG DẦN NHẬP MÃ THANH TOÁN

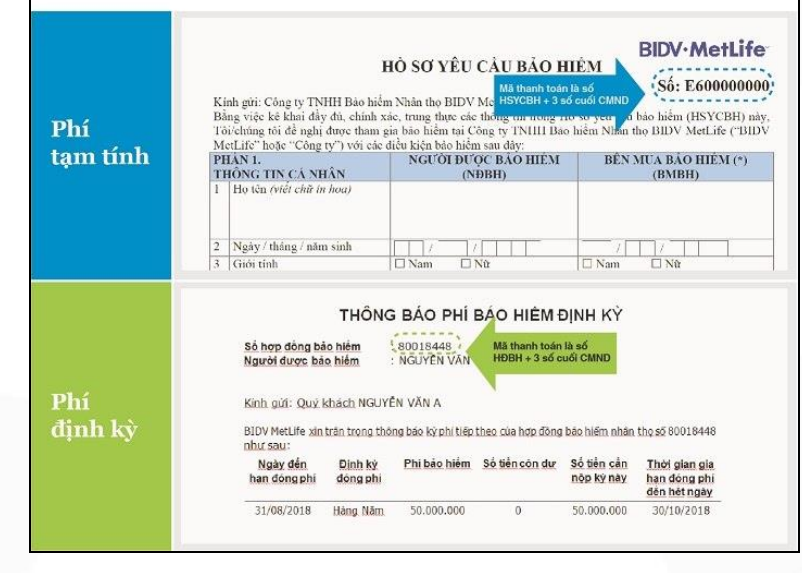

*Hình 1: Nhận diện mã thanh toán*

HƯỚNG DÃN THANH TOÁN DỊCH VỤ BẢO HIỂM BIDV METLIFE TRÊN MOBILE APP VHOAT THANH TRANG VHLANG VHLANH LAT VHLANH LAT T

Trang 4/12

**Cty CP Dịch vụ Trực tuyến Cộng Đồng Việt**

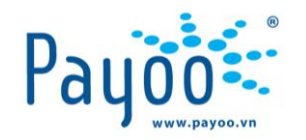

#### <span id="page-4-0"></span>**II. HƯỚNG DẪN THANH TOÁN**

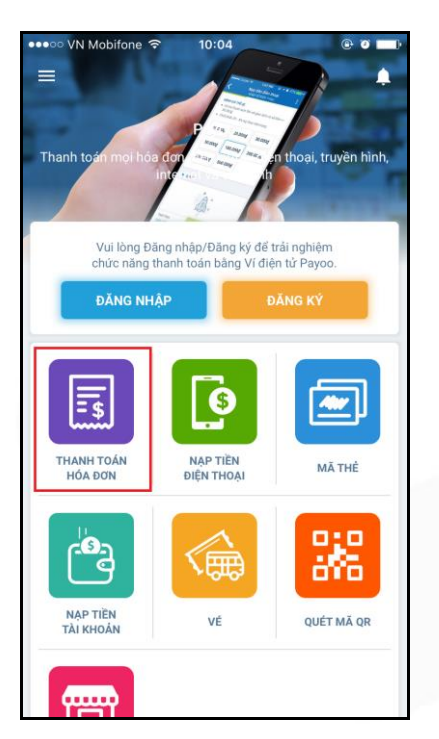

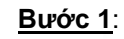

Mở ứng dụng Payoo

Chọn mục [**Thanh toán hóa đơn**]

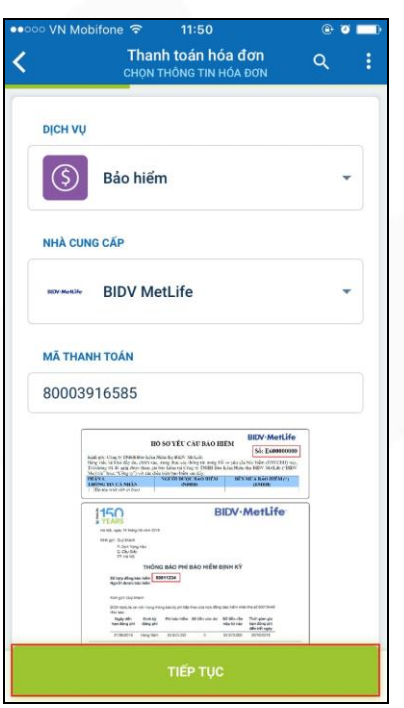

**Bước 2**:

Nhập các thông tin điều kiện tìm kiếm

→ Bấm **[Tiếp Tục]**

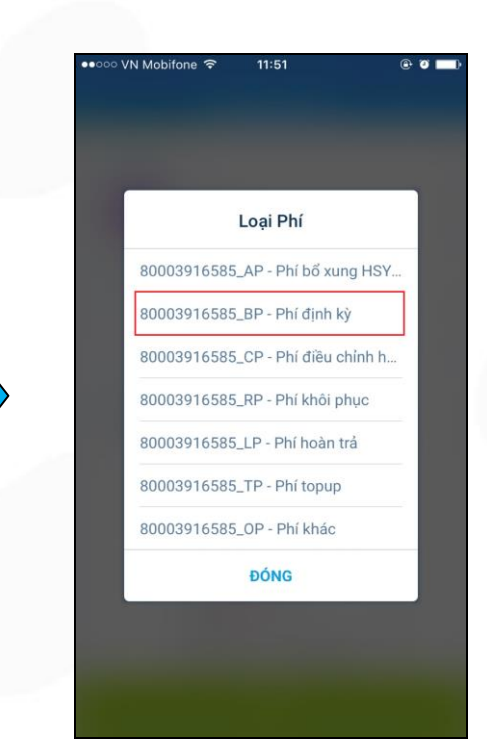

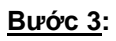

Chọn loại phí bảo hiểm cần thanh toán.

Ví dụ: Chọn **Phí định kỳ**

HƯỚNG DẦN THANH TOÁN DỊCH VỤ BẢO HIỂM BIDV METLIFE TRÊN MOBILE APP VH THE TRANG THANH TRANG VH HL HD A16 Trang 5/12

**Cty CP Dịch vụ Trực tuyến Cộng Đồng Việt** 35 Nguyễn Huệ, Phường Bến Nghé, Quận 1, Thành phố Hồ Chí Minh, Việt Nam. ĐT: (84-38) 3911 7147 – Fax: (84-38) 3911 7144

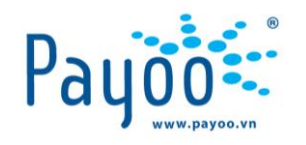

 $\bullet$  o  $\blacksquare$ 

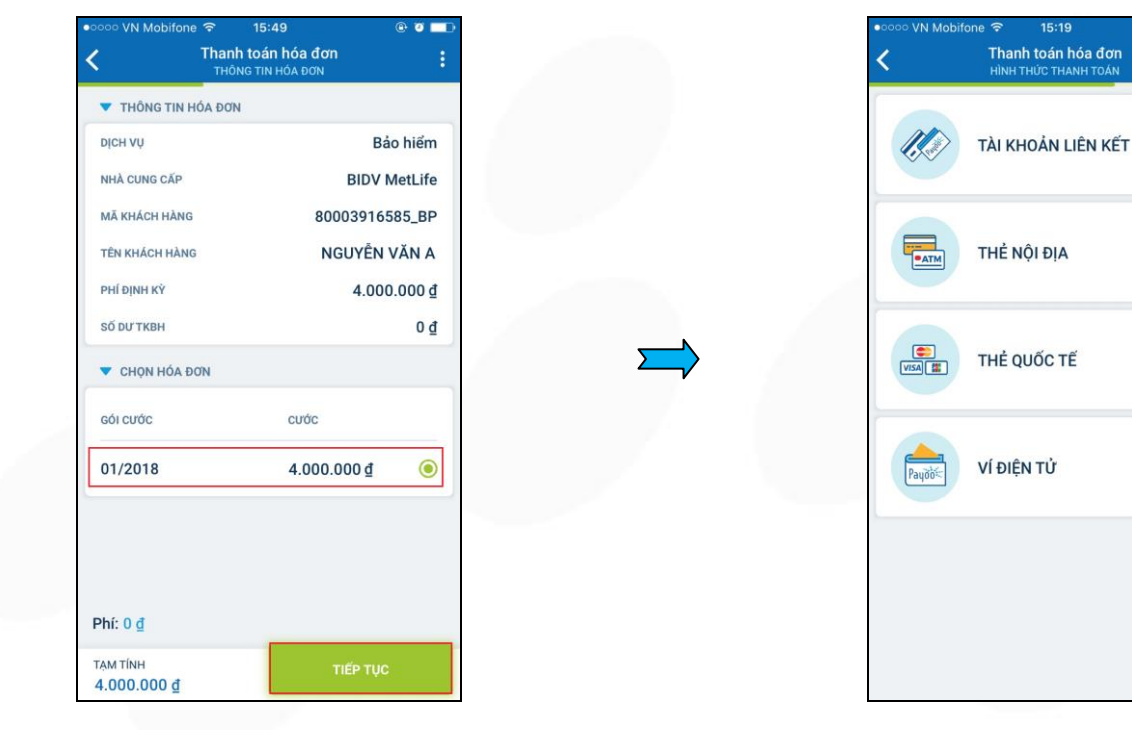

**Bước 4:**

**Bước 5:** Chọn **Hình thức thanh toán**

15:19

Kiểm tra thông tin hóa đơn và chọn kỳ cước cần thanh toán

→ Bấm **[Tiếp tục].** 

*Đối với các loại phí yêu cầu nhập số tiền cần thanh toán Bạn có thể thanh toán với số tiền bất kỳ*

HƯỚNG DÃN THANH TOÁN DỊCH VỤ BẢO HIỂM BIDV METLIFE TRÊN MOBILE APP VHOAT THANH TRANG VHLANG VHLANH LAT VHLANH LAT T

Trang 6/12

**Cty CP Dịch vụ Trực tuyến Cộng Đồng Việt**

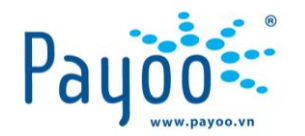

**II.1 Thanh toán bằng tài khoản Payoo (Dành cho Khách hàng đã có tài khoản Payoo)**

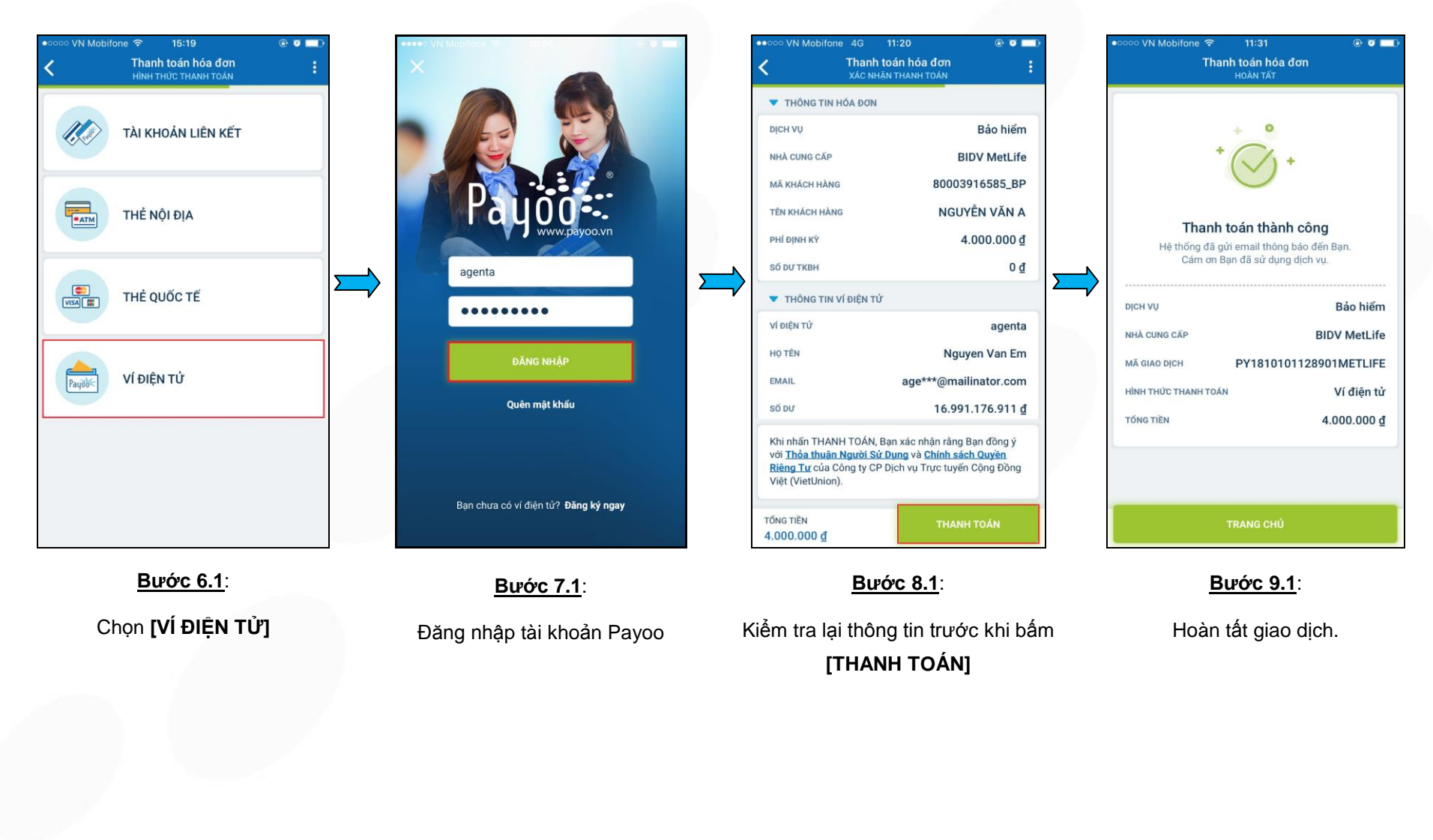

HƯỚNG DÃN THANH TOÁN DICH VU BẢO HIỂM BIDV METLIFE TRÊN MOBILE APP VH HOANG HOANG HOANG HOANG VHL HD A16

Trang 7/12

**Cty CP Dịch vụ Trực tuyến Cộng Đồng Việt**

#### **II.2 Thanh toán bằng Thẻ Quốc Tế**

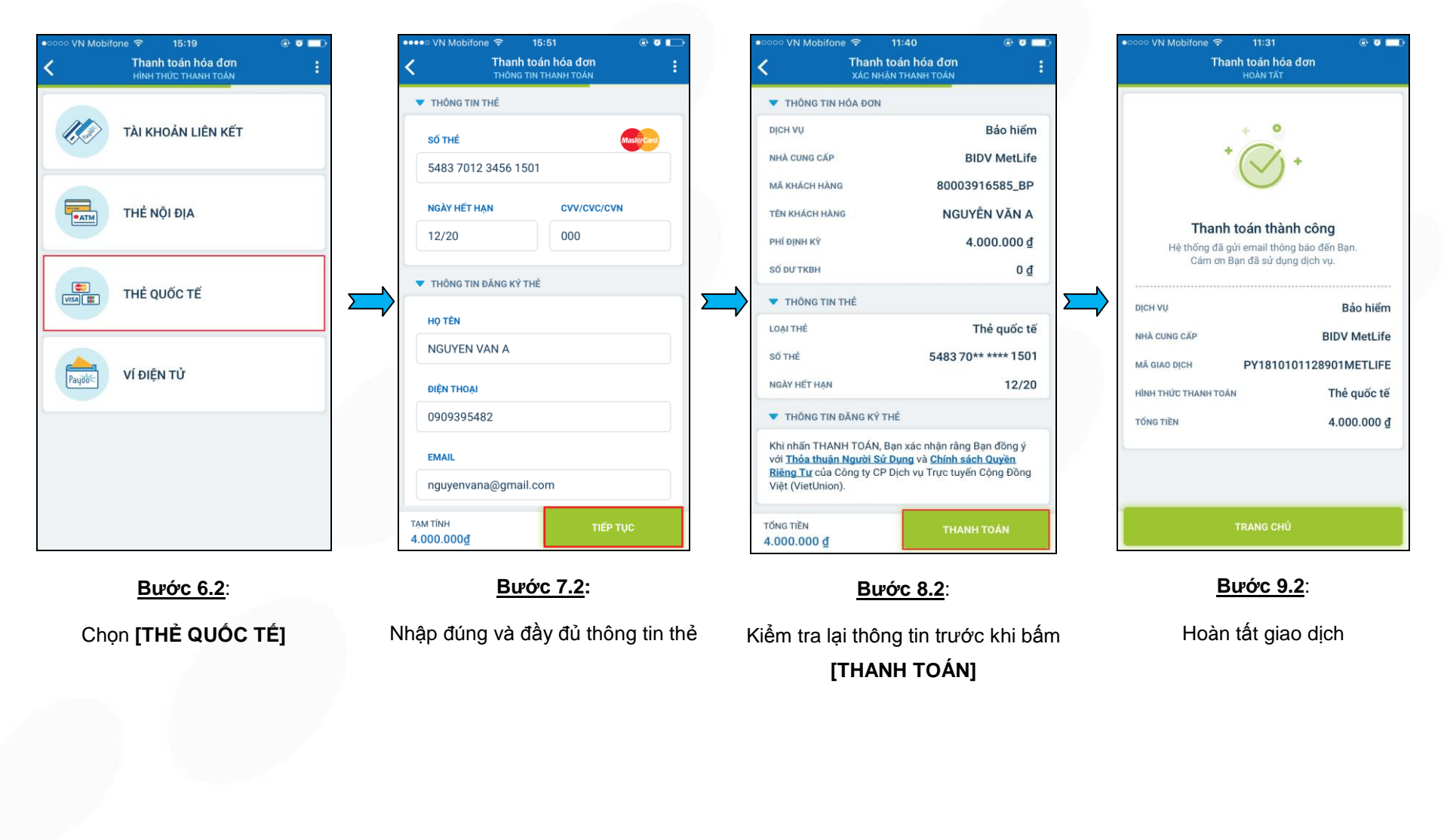

HƯỚNG DÃN THANH TOÁN DICH VU BẢO HIỂM BIDV METLIFE TRÊN MOBILE APP VH HOANG HOANG HOANG HOANG VHL HD A16

Trang 8/12

**Cty CP Dịch vụ Trực tuyến Cộng Đồng Việt**

#### **II.3 Thanh toán bằng Thẻ nội địa**

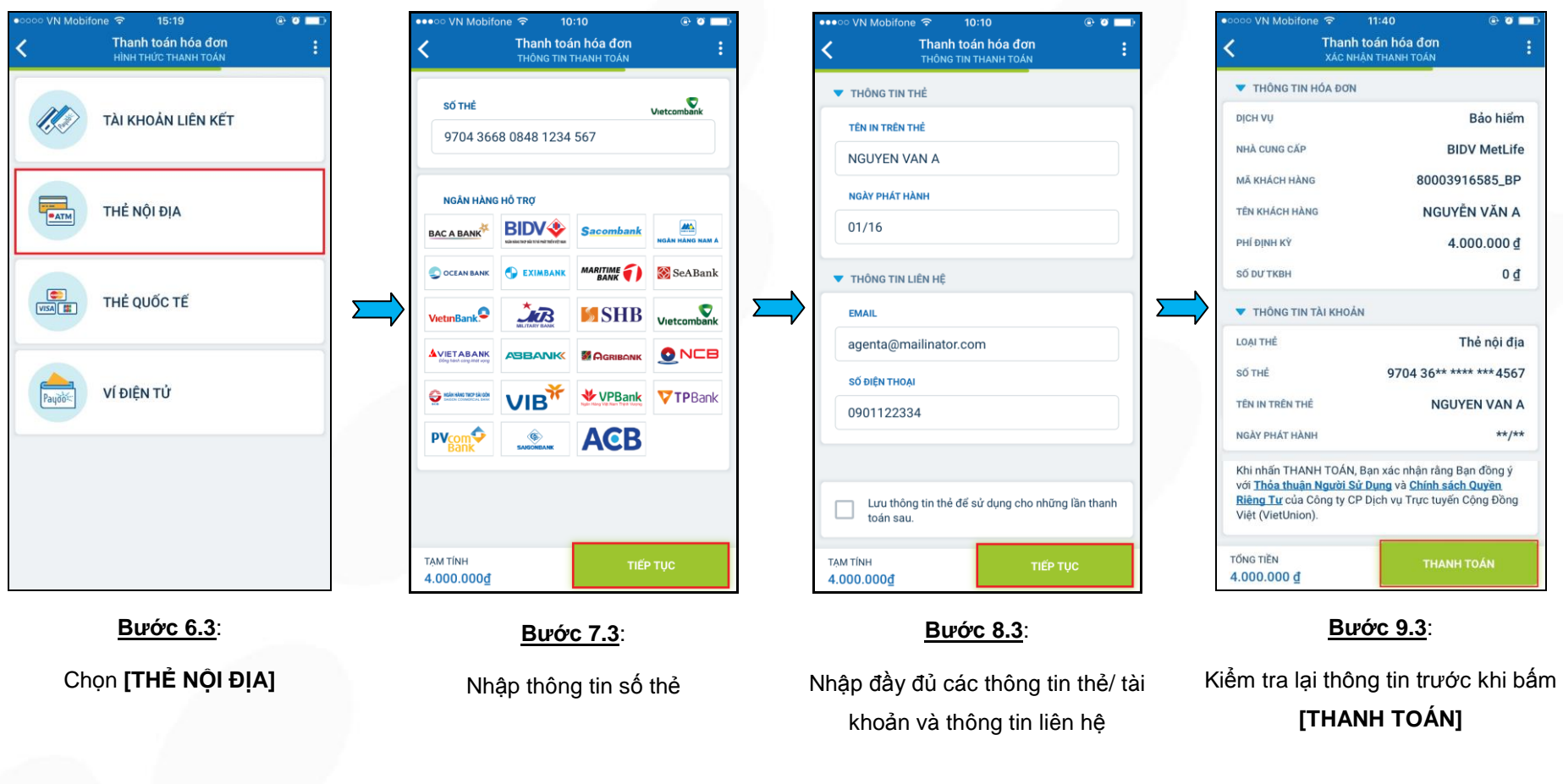

HƯỚNG DÃN THANH TOÁN DỊCH VỤ BẢO HIỂM BIDV METLIFE TRÊN MOBILE APP VAN TRANG TRANG THANH VAN HINH LA 16

Trang 9/12

**Cty CP Dịch vụ Trực tuyến Cộng Đồng Việt**

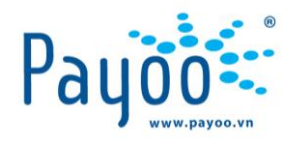

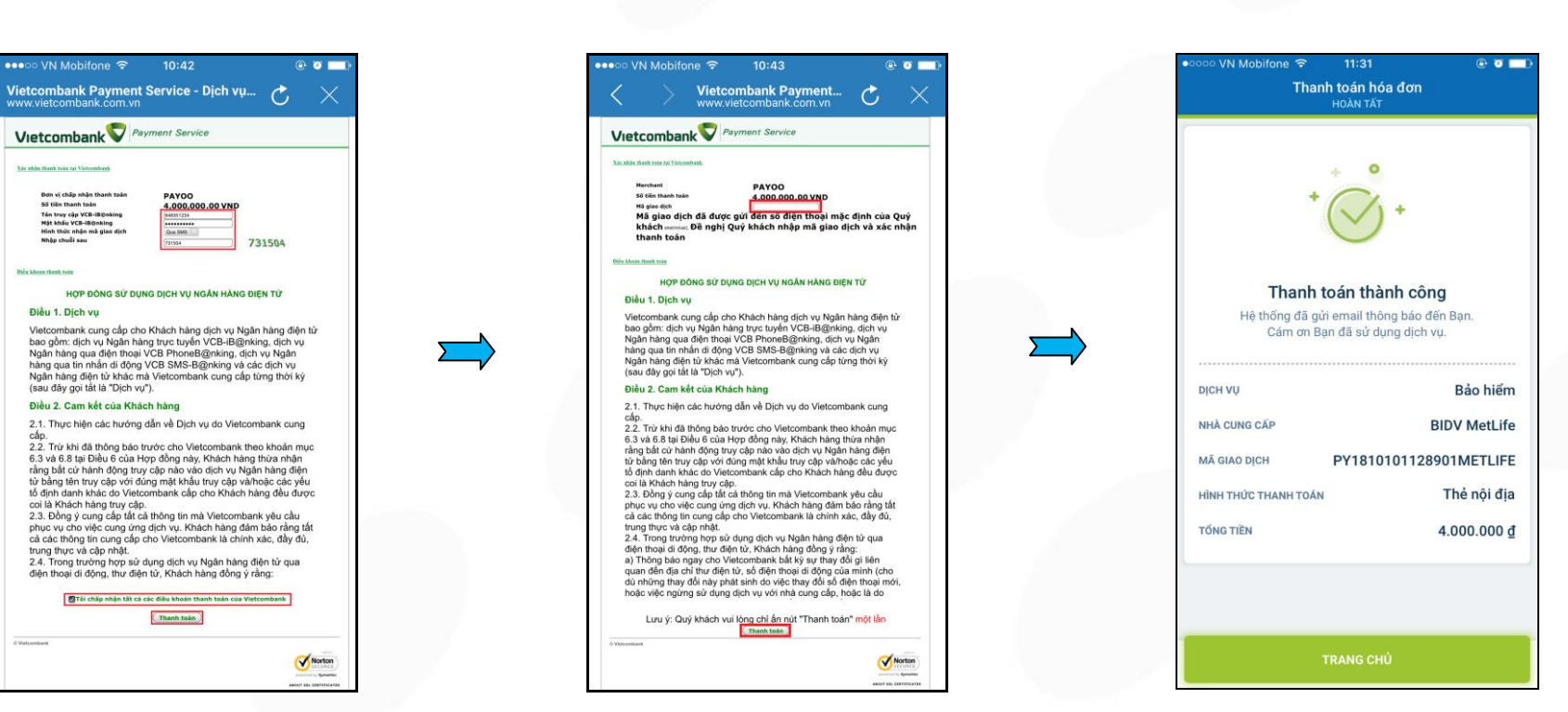

#### **Bước 10.3:**

**Bước 11.3:**

**Bước 12.3:**

Loại thông tin: Hạn chế (Tài liệu chỉ áp dụng cho đại lý của Payoo) Tên công ty: Công Ty CP Dịch Vụ Trực Tuyến Cộng Đồng Việt

Chủ sở hữu thông tin: Phòng Huấn luyện

Màn hình yêu cầu đăng nhập Internet Banking của

ngân hàng

Nhập mã xác nhận được gửi từ Ngân hàng

→ Bấm **[Thanh toán]** 

HƯỚNG DÃN THANH TOÁN DICH VU BẢO HIỂM BIDV METLIFE TRÊN MOBILE APP VH HOANG HOANG HOANG HOANG VHL HD A16

Trang 10/12

**Cty CP Dịch vụ Trực tuyến Cộng Đồng Việt**

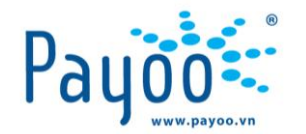

**II.4 Thanh toán bằng Tài khoản liên kết (Dành cho Khách hàng đã liên kết tài khoản Ngân hàng với tài khoản Payoo)**

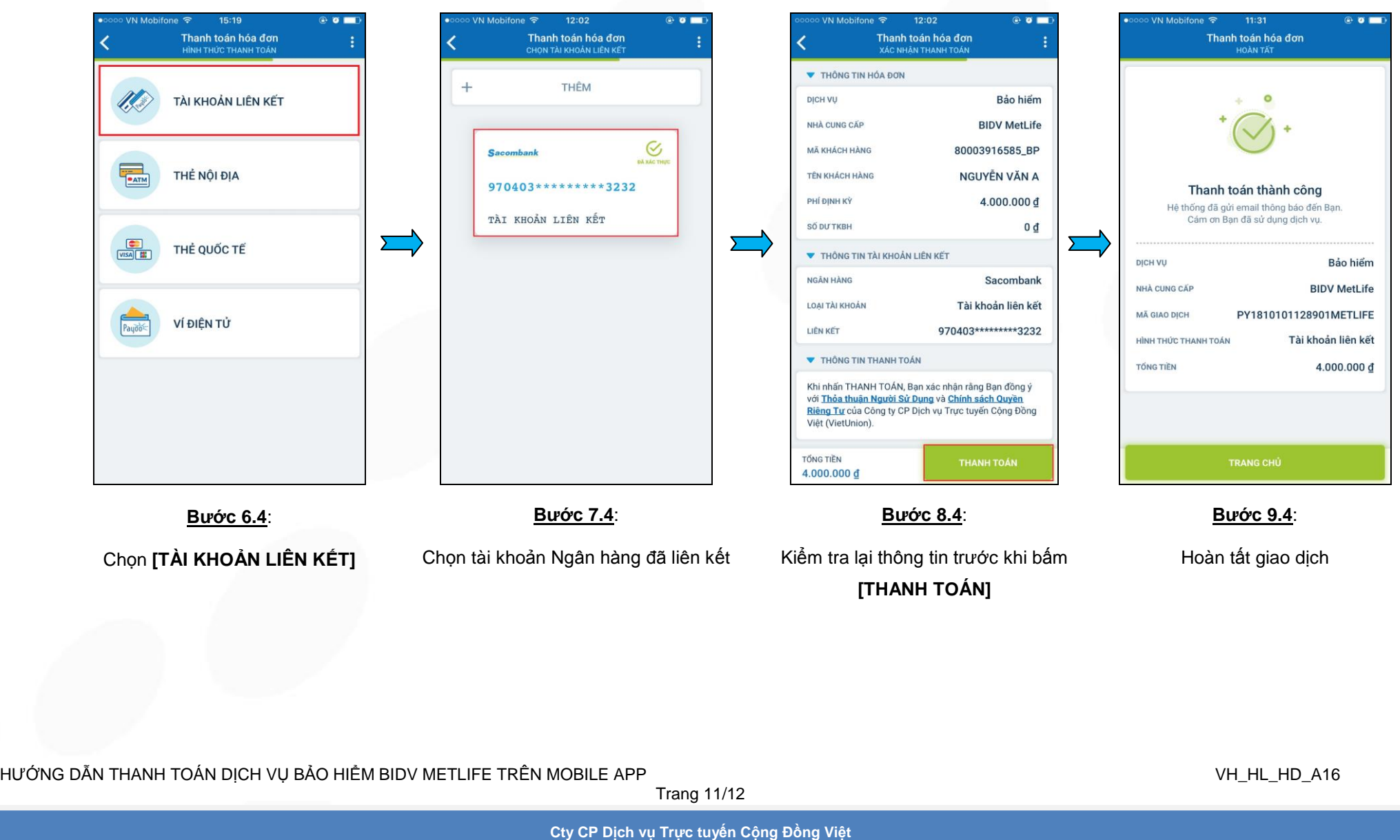

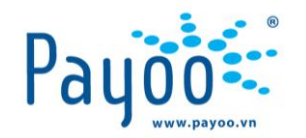

#### <span id="page-11-0"></span>**III. THÔNG TIN LIÊN HỆ**

- **Hướng dẫn thanh toán, vui lòng liên hệ với**:
	- + **Mr. Tú** Trưởng phòng Huấn luyện: **0987 997 998** hoặc email: [tu.vo@vietunion.com.vn/](mailto:tu.vo@vietunion.com.vn/) [training@vietunion.com.vn](mailto:training@vietunion.com.vn)
	- + **Mr. Nhân -** Chuyên viên Huấn luyện: **0909 395 482** hoặc email: [nhan.nguyen2@vietunion.com.vn](mailto:nhan.nguyen2@vietunion.com.vn)
	- + **Mr. Vũ -** Chuyên viên Huấn luyện: **0375 477 279** hoặc email: [vu.nguyen2@vietunion.com.vn](mailto:vu.nguyen2@vietunion.com.vn)
- **Các vấn đề liên quan đến dịch vụ Payoo**, vui lòng liên hệ số Hotline: **1900 54 54 78** hoặc gởi thông tin về địa chỉ email[: support@payoo.vn](mailto:support@payoo.vn) | **07h** đến **22h** các ngày trong năm.
- **Hệ thống Payoo hoạt động 24/7.**

HƯỚNG DÃN THANH TOÁN DICH VU BẢO HIỂM BIDV METLIFE TRÊN MOBILE APP VH TRANH TRANH VH HL HD A16 VH HL\_HD\_A16

Trang 12/12

**Cty CP Dịch vụ Trực tuyến Cộng Đồng Việt**